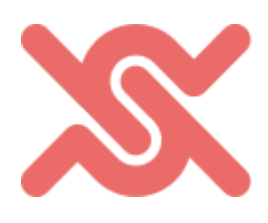

# HUBSCIENCE

## User Manual V3.2

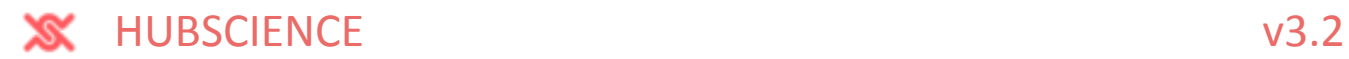

### **Contents**

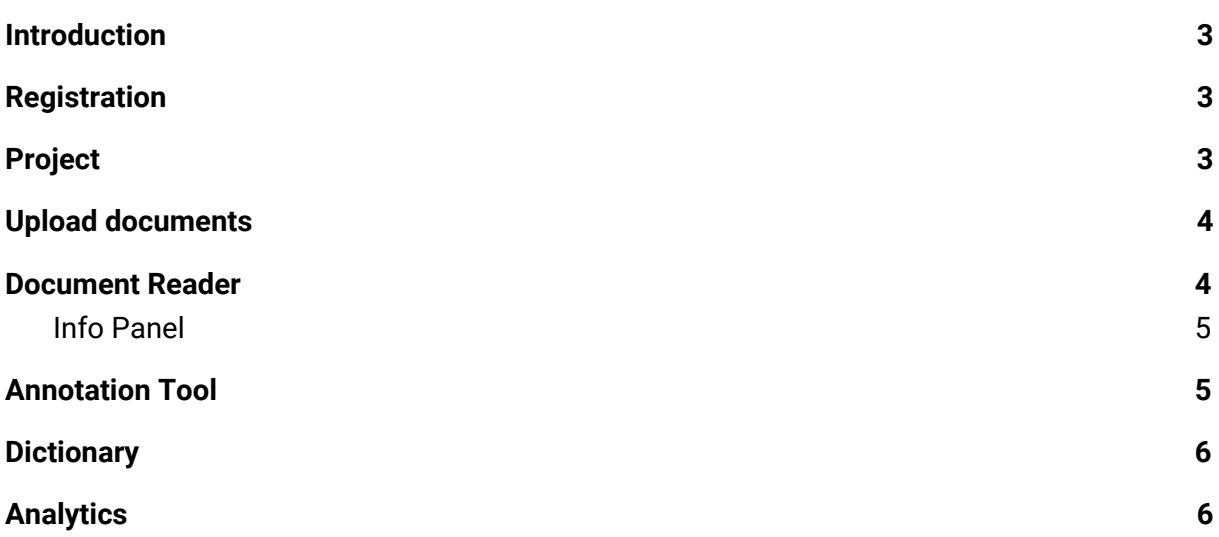

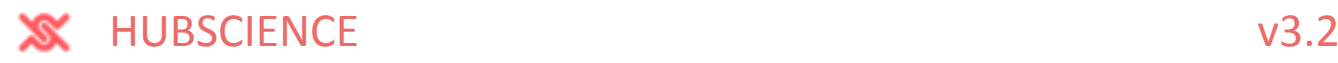

#### <span id="page-2-0"></span>Introduction

HubScience offers a complete package of reader tools. To find out more please visit our website hubscience.com.

<span id="page-2-1"></span>This document contains everything you need to get started briefly.

#### Registration

On our webpage you can find a 'Sign up for free' button. Clicking on it you will get on the registration page of the app.

Follow the steps:

- fill the form and submit.
- Check your mailbox for email from us
- Click on activation link

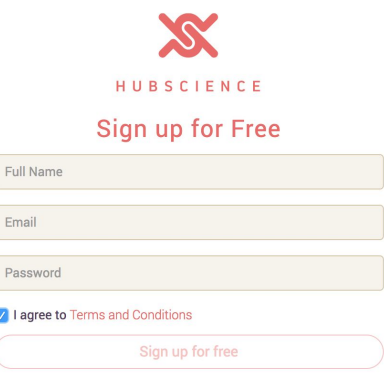

That's all, now you can login and start to work.

#### <span id="page-2-2"></span>Project

To process a bunch of publications is simpler in groups and by topic, this is the reason of the project based workflow.

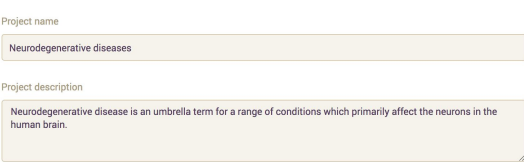

This approach comes with some advantages :

- You can invite colleagues to your project
- You can put the interesting articles together
- You can customize category system per project
- You can use special dictionary per project
- You can see annotation statistics/analytics together with other articles of the project

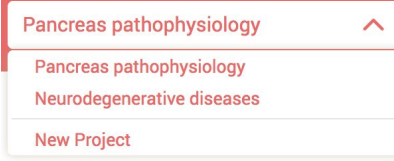

You can find the project dropdown box in the header. Last element of the dropdown is the 'New project' to start a new topics. Beside the dropdown you can find the 'add document' which lets you to upload pdf or html documents

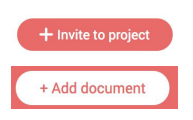

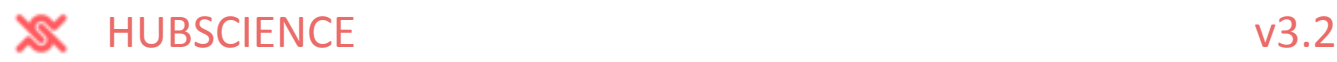

<span id="page-3-0"></span>and the 'invite to project' on the members panel lets you to to add other contributors.

#### Upload documents

You have several possibilities to collect your articles and publications together in selected projects. To explore these, you can click on the 'add documents' button in the header and this brings you to selection menu.

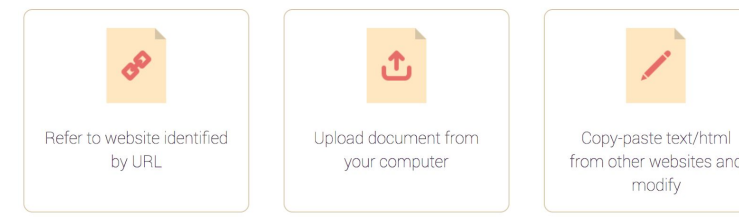

- 1. Url If you know an interesting publication on an online journal or library, you only have to fill its website reference and hubscience will download and show up inside our app
- 2. Upload in case of you have pdf or saved html on your computer, use this option
- 3. Compose copy-paste documents, fragments or write your own documents here

There is one special case, when the publication is on an online journal, but you need to login to retrieve the document. In this case our application can't have to right to reach and

download this without authorization. Most of the time it is possible to download to pdf and upload it, but we developed browser plugin to make it simpler and faster. Installing the plugin and reading on website of a journal you can quickly click to any project clicking on the upload button.

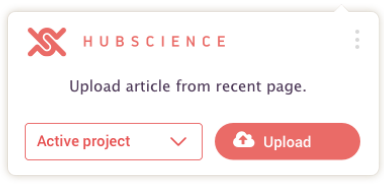

This might be very helpful in other cases too.

#### <span id="page-3-1"></span>Document Reader

On the documents panel double click on an article to load the document reader. Here you can read the document with the helping tools we offer.

Maybe the most important feature is the possibility to highlight text and give a category type to it, so annotating the text. After doing once you can get all the same annotation in the article and also in other articles in the project.

You can find the 'Preannotation' button on the top, use this highlight all the words and expression stored in Hubscience wordpacks and user-defined wordpacks.

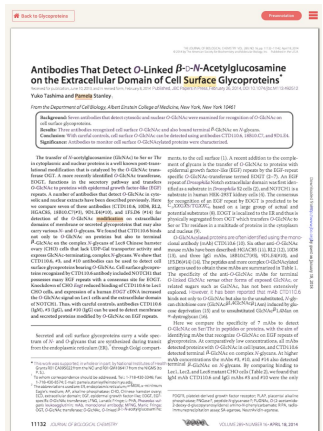

Hubscience wordpack - this is a delicately compiled list of words with categories, synonyms, abbreviation and lot of other properties. Typically wordpack is domain specific.

User-defined wordpack - whenever you annotate something it gets into your project wordpack automatically and preannotation takes it into consideration. The project depending wordpacks might contain the most specific and valuable information about the topic.

<span id="page-4-0"></span>The second most important helping tool covered in the next chapter: Info panel.

#### Info Panel

The side panel is designed to give you plenty of information during reading.

First of all, we show up here some statistical and meta-information of the document.

Secondly, clicking on annotation or just selecting some text, you can get information from different databases, like Wikipedia or Wikidata.

There is a growing knowledge based system in the background built up from several databases and specified to the domain. From the selected item we look up information chunks and visualize it in different widgets. These widgets are interactive and intuitive, you are invited to click around and explore their functionalities.

#### <span id="page-4-1"></span>Annotation Tool

As mentioned above annotating is mapping a category to the word or a term.

The categories used for annotating are depending much of the project

and domain. Our approach here was to offer a good starting point with built-in categories, and let you to redefine them if it is needed or create new ones.

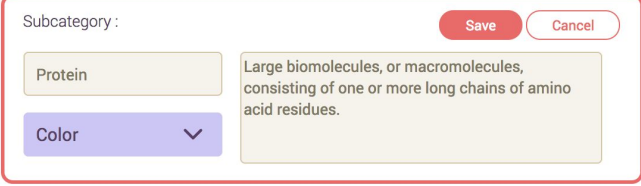

As you see, we work with main and sub categories. The two level lets you to group subcategories under main categories and makes it easier to find later.

This is here a comment I made for demonstrating how a comment could look like here. This can be several lines long too. Glucose is a simple sugar with the molecular formula C6H12O6, which<br>means that it is a molecule that is made of six carbon atoms, twelve<br>hydrogen atoms, and six oxygen atoms. Glucose circulates in the blood of<br>animals as b

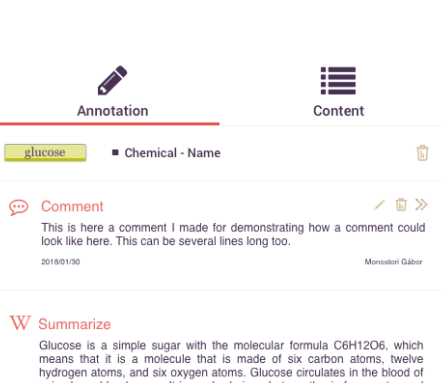

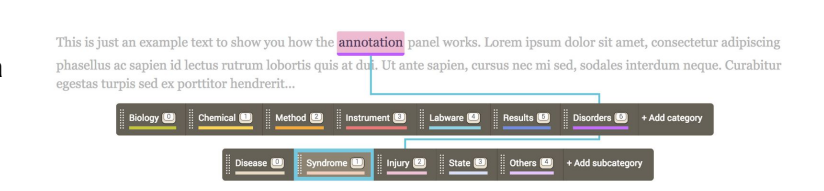

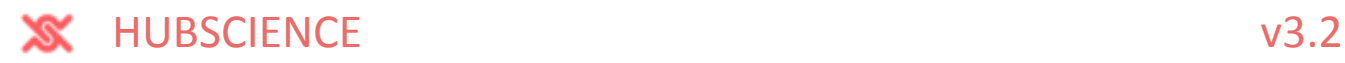

#### <span id="page-5-0"></span>**Dictionary**

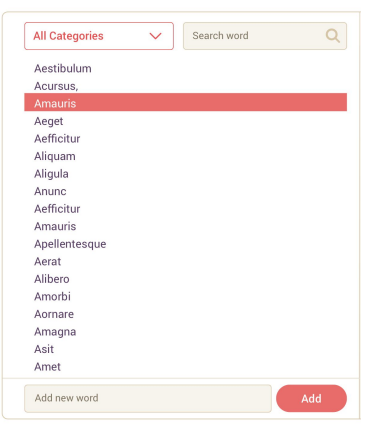

Dictionary is a list of words, which are categorized, which makes it possible to be used by preannotation. But these words have extra information e.g. synonyms. These will be shown on the info panel here and in the reader too.

You can add/remove words and enrich the additional information.

#### <span id="page-5-1"></span>Analytics

On the analytics panel you can browse the result of the annotations and export it into csv file.